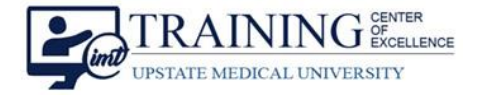

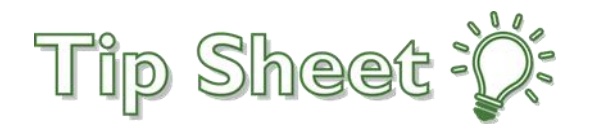

# **How to Create a Website Shortcut – Clinical Staff**

There are a few ways to create a shortcut to a website you use frequently. Doing this will save you valuable time.

For the new lab catalog, use the website [https://www.upstate.edu/pathology/healthcare/orders.php](https://nam04.safelinks.protection.outlook.com/?url=https%3A%2F%2Fwww.upstate.edu%2Fpathology%2Fhealthcare%2Forders.php&data=04%7C01%7CRelfJ%40upstate.edu%7Cfb29e7304b07460d529b08d9d457ff87%7C5cf50a665e2641dd89f883cf73ffee98%7C0%7C0%7C637774296676754808%7CUnknown%7CTWFpbGZsb3d8eyJWIjoiMC4wLjAwMDAiLCJQIjoiV2luMzIiLCJBTiI6Ik1haWwiLCJXVCI6Mn0%3D%7C3000&sdata=Ee73bufa6zSjgbha2psG6UM9tPcv%2BBtXECc7WL5dsog%3D&reserved=0)

*\*\*NOTE:* While the link is active, the **new** lab catalog goes live on **January 19, 2022**.

### Make it a Favorite on Google Chrome

- 1. When the desired website address is in the browser, click the **star** on the right of the address field.
- 2. Select **Add Bookmark**.

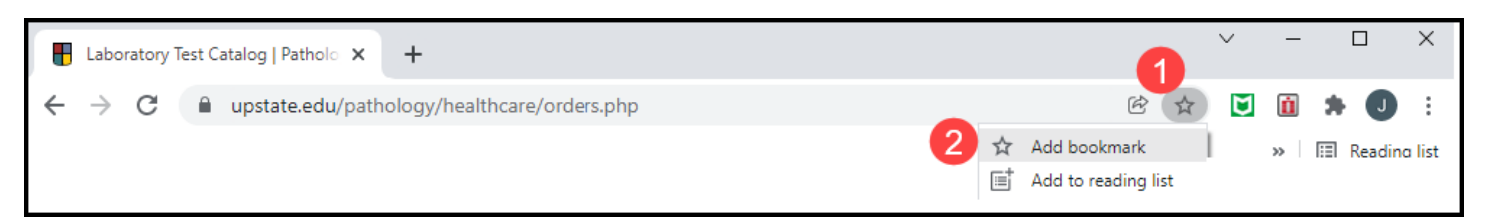

- 3. Name the bookmark. You can shorten the name to anything you like.
- 4. The folder defaults to the **Bookmarks Bar**. Make sure this is selected.
- 5. Click **Done**.
- 6. As an FYI, if you Turn on sync, the bookmarks will show on all your devices.
- 7. When you click **Done**, the bookmark will save under the address field as a quick button for easy access.

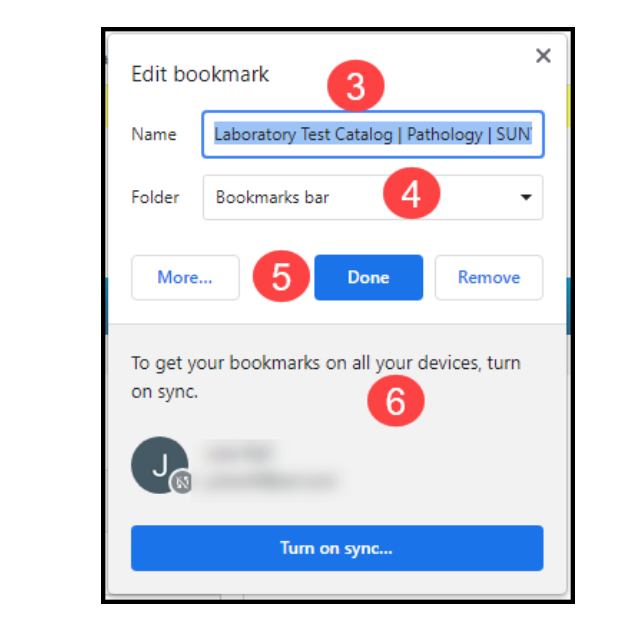

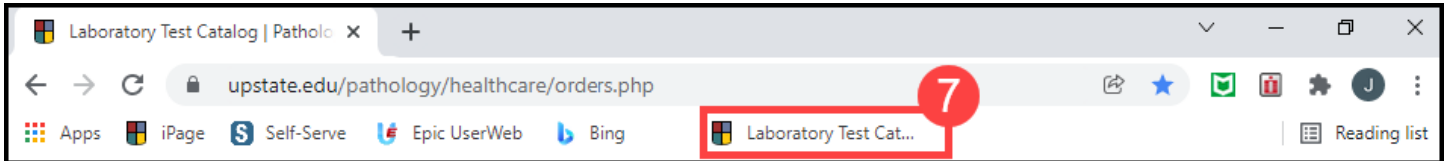

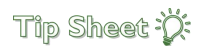

#### *Continued…*

## Make It a Favorite on Microsoft Edge

1. When the desired website address is in the browser, click the **star** icon on the right of the address field. This adds the page to your "favorites".

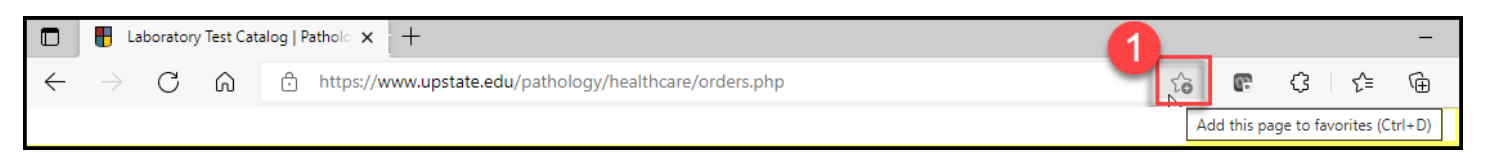

- 2. The star becomes shaded, and when clicked, you can edit the name that will save in your Favorites Bar folder. You can choose another folder to save to if needed.
- 3. Click **Done** to save any changes.

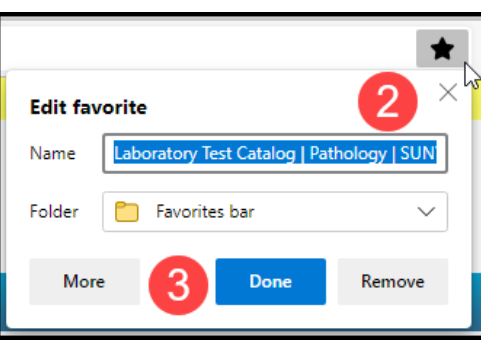

4. Saved favorites can be found by clicking the **lined star** icon in the top right of your browser.

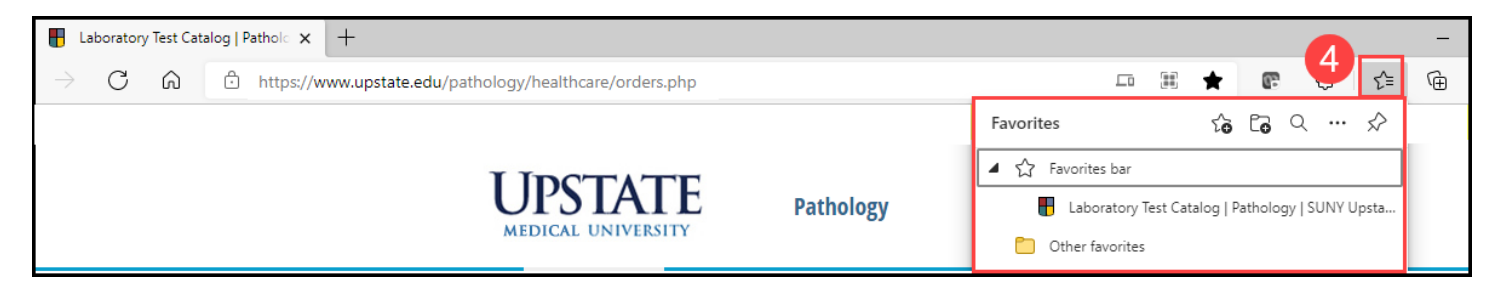

### You Can Also…. Create a Desktop Shortcut

- 1. **Right click** on the web address in the browser.
- 2. Select **Copy**.

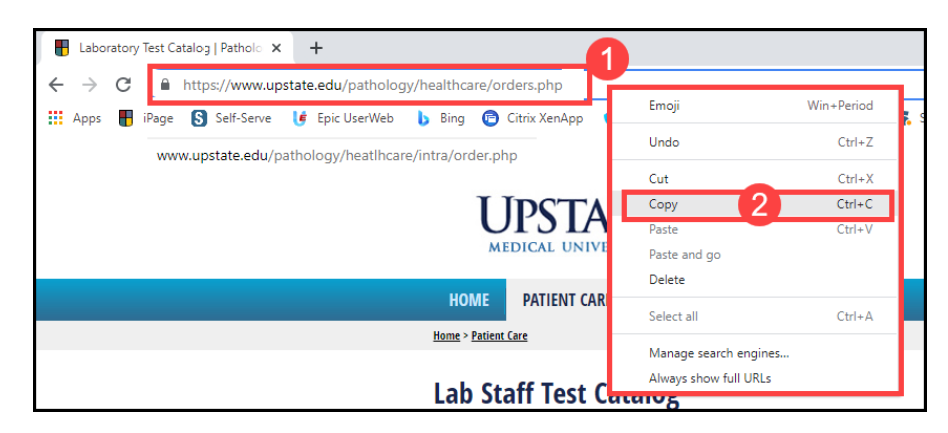

#### Tip Sheet :  $\ddot{\mathbf{C}}$ :

 $\overline{A}$  T

**Folder** 

**EXICHATION** 

#### *Continued…*

 $\leftarrow$ 

- 3. On your desktop, **Right Click** and select New.
- 4. Select **Shortcut**.
- 5. Paste the web address into the location field.
- 6.

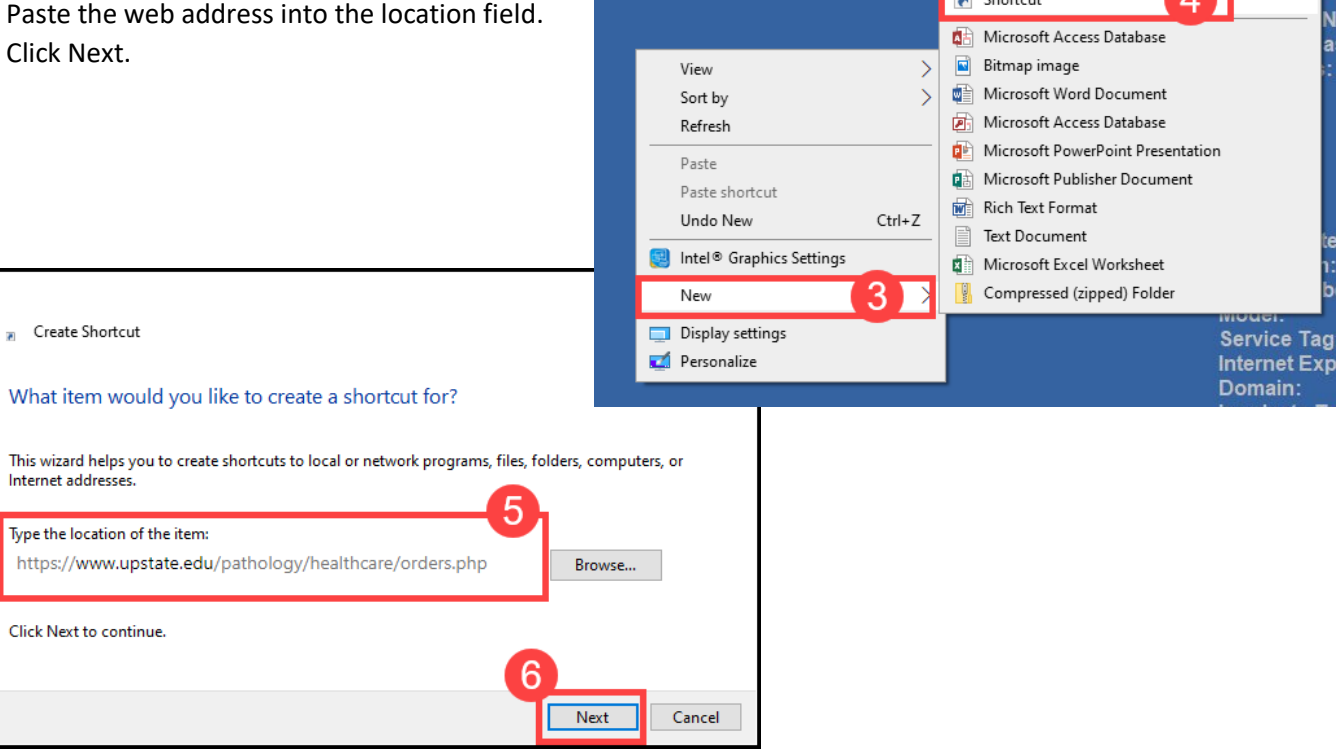

- 7. Enter a **name** for your new Desktop shortcut.
- 8. Click **Finish**.

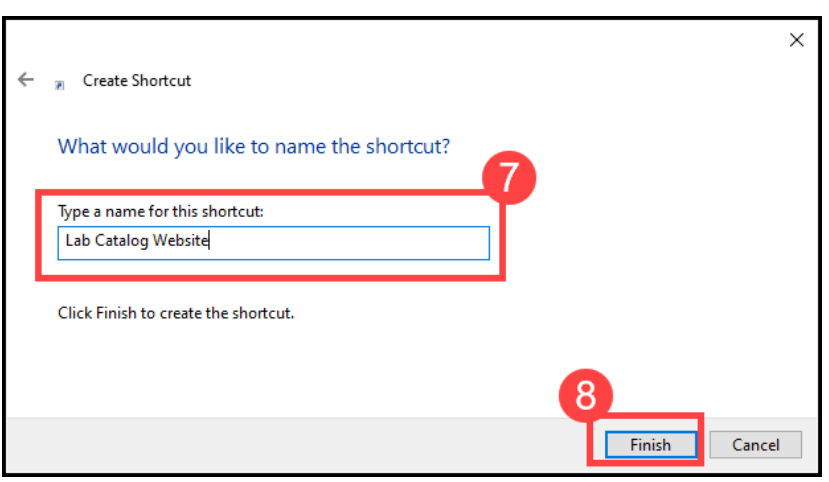

9. Your new shortcut will show on your Desktop for easy access.

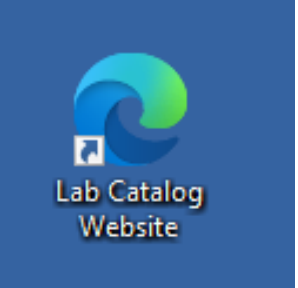